### Oracle FLEXCUBE UBS - Oracle FLEXCUBE Payments Integration **Oracle FLEXCUBE Universal Banking** Release 14.3.0.0.1

**Part No. F18207-01**

July 2019

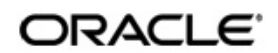

Oracle FLEXCUBE UBS - Oracle FLEXCUBE Payments Integration User Guide Oracle Financial Services Software Limited Oracle Park

Off Western Express Highway Goregaon (East) Mumbai, Maharashtra 400 063 India Worldwide Inquiries: Phone: +91 22 6718 3000 Fax: +91 22 6718 3001 https://www.oracle.com/industries/financial-services/index.html

Copyright © 2007, 2019, Oracle and/or its affiliates. All rights reserved.

Oracle and Java are registered trademarks of Oracle and/or its affiliates. Other names may be trademarks of their respective owners.

U.S. GOVERNMENT END USERS: Oracle programs, including any operating system, integrated software, any programs installed on the hardware, and/or documentation, delivered to U.S. Government end users are "commercial computer software" pursuant to the applicable Federal Acquisition Regulation and agency-specific supplemental regulations. As such, use, duplication, disclosure, modification, and adaptation of the programs, including any operating system, integrated software, any programs installed on the hardware, and/or documentation, shall be subject to license terms and license restrictions applicable to the programs. No other rights are granted to the U.S. Government.

This software or hardware is developed for general use in a variety of information management applications. It is not developed or intended for use in any inherently dangerous applications, including applications that may create a risk of personal injury. If you use this software or hardware in dangerous applications, then you shall be responsible to take all appropriate failsafe, backup, redundancy, and other measures to ensure its safe use. Oracle Corporation and its affiliates disclaim any liability for any damages caused by use of this software or hardware in dangerous applications.

This software and related documentation are provided under a license agreement containing restrictions on use and disclosure and are protected by intellectual property laws. Except as expressly permitted in your license agreement or allowed by law, you may not use, copy, reproduce, translate, broadcast, modify, license, transmit, distribute, exhibit, perform, publish or display any part, in any form, or by any means. Reverse engineering, disassembly, or decompilation of this software, unless required by law for interoperability, is prohibited.

The information contained herein is subject to change without notice and is not warranted to be error-free. If you find any errors, please report them to us in writing.

This software or hardware and documentation may provide access to or information on content, products and services from third parties. Oracle Corporation and its affiliates are not responsible for and expressly disclaim all warranties of any kind with respect to third-party content, products, and services. Oracle Corporation and its affiliates will not be responsible for any loss, costs, or damages incurred due to your access to or use of third-party content, products, or services.

# **Contents**

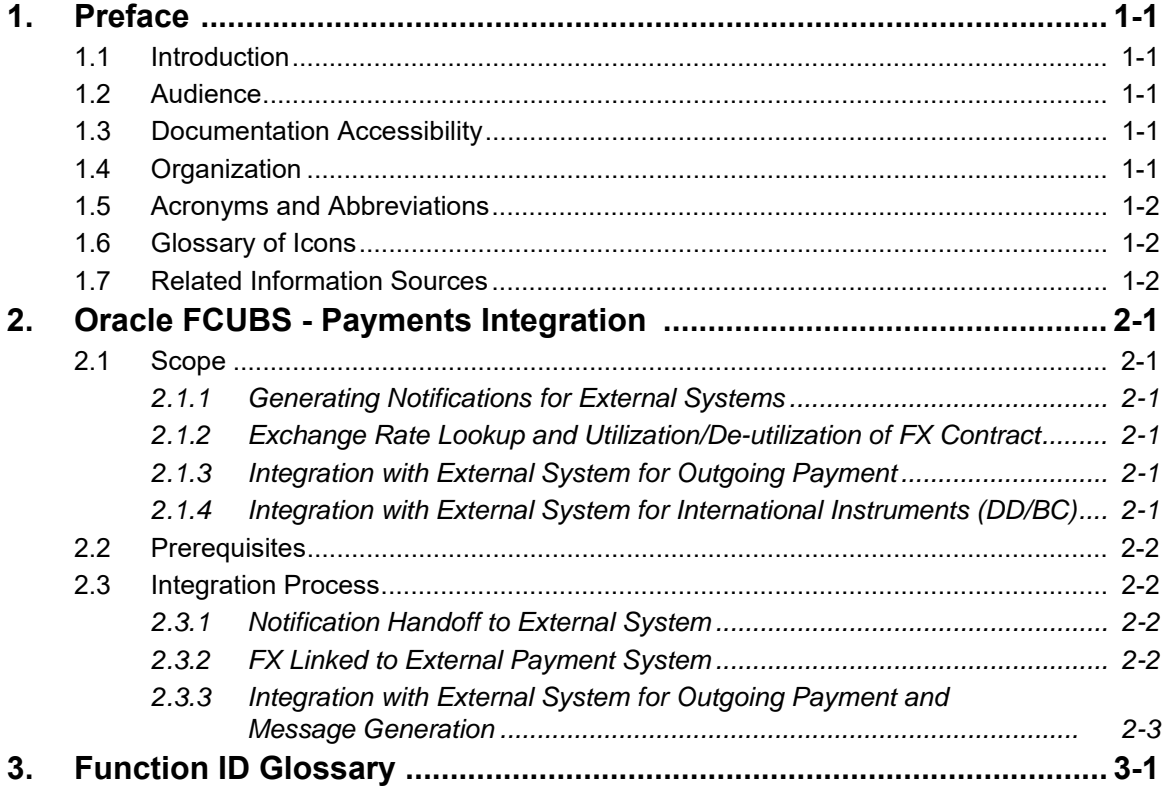

# **1. Preface**

### <span id="page-3-1"></span><span id="page-3-0"></span>**1.1 Introduction**

This document helps you get acquainted with the information on inter-connecting Oracle FLEXCUBE Universal Banking System (FCUBS) with Oracle FLEXCUBE Payments (PM).

Besides this user manual, while maintaining the interface related details, you can invoke the context sensitive help available for each field in FCUBS. This help describes the purpose of each field within a screen. You can obtain this information by placing the cursor on the relevant field and striking the <F1> key on the keyboard.

### <span id="page-3-2"></span>**1.2 Audience**

This manual is intended for the following User/User Roles:

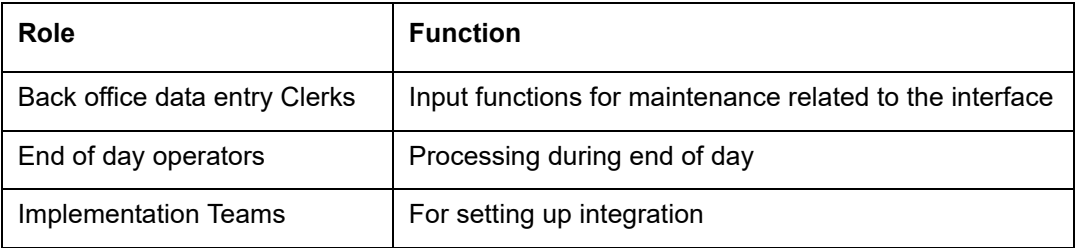

### <span id="page-3-3"></span>**1.3 Documentation Accessibility**

For information about Oracle's commitment to accessibility, visit the Oracle Accessibility Program website at <http://www.oracle.com/pls/topic/lookup?ctx=acc&id=docacc>.

### <span id="page-3-4"></span>**1.4 Organization**

This chapter is organized into following chapters:

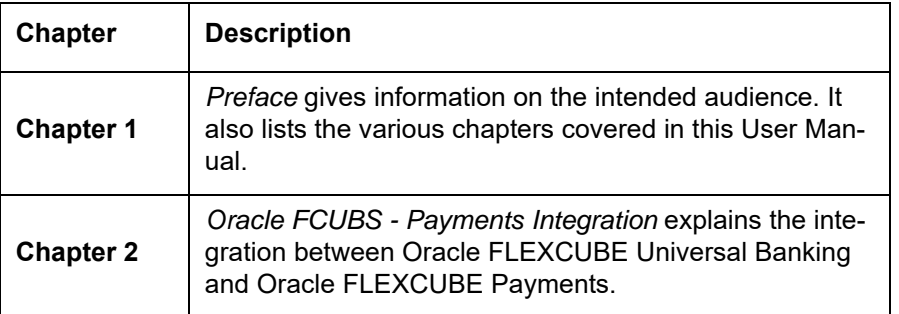

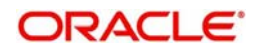

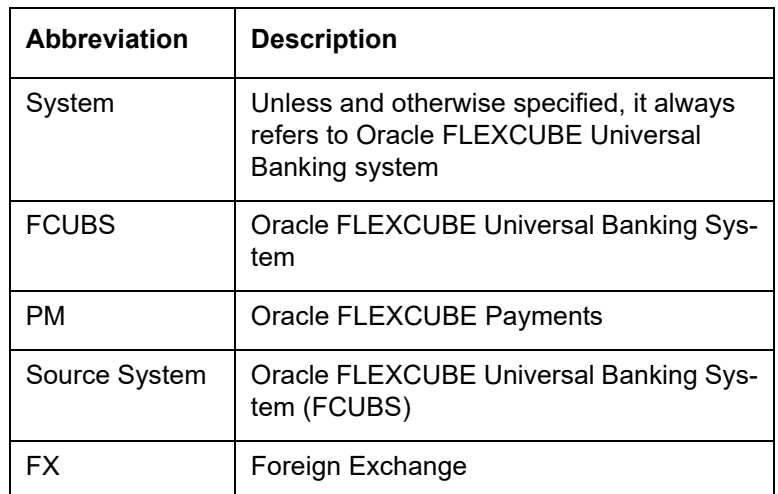

# <span id="page-4-0"></span>**1.5 Acronyms and Abbreviations**

### <span id="page-4-1"></span>**1.6 Glossary of Icons**

This user manual may refer to all or some of the following icons.

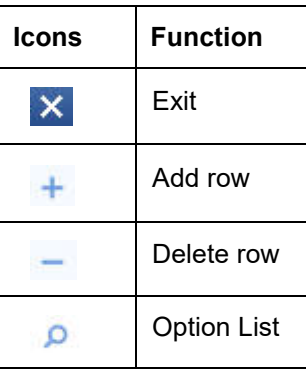

## <span id="page-4-2"></span>**1.7 Related Information Sources**

Along with this user manual you may also refer the following related resources:

- Oracle FLEXCUBE Universal Banking Installation Manual
- **•** Foreign Exchange User Manual
- **•** General Ledger User Manual

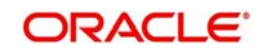

# **2. Oracle FCUBS - Payments Integration**

<span id="page-5-0"></span>The integration between the Oracle FLEXCUBE Universal Banking System (FCUBS) and Oracle FLEXCUBE Payments (PM) allows you to trigger notification during creation, modification or authorization of Customer, Customer Account, Currency Rate, GL Code and Transaction Code. The integration also allows you to provide response to the external system request on exchange rate lookup and utilization, de-utilization of an FX contract.

The integration allows FCUBS modules to request the External payment System for outgoing payment processing SWIFT Payment Message (Customer Transfer and Bank Transfer) generation, Foreign Currency Instrument issuance and Stop Payment message generation..

This chapter contains the following sections:

- [Section 2.1, "Scope"](#page-5-1)
- [Section 2.2, "Prerequisites"](#page-6-0)
- [Section 2.3, "Integration Process"](#page-6-1)

### <span id="page-5-1"></span>**2.1 Scope**

This section describes the scope of the integration with respect to FCUBS and PM.This section contains the following topics:

- [Section 2.1.1, "Generating Notifications for External Systems"](#page-5-2)
- [Section 2.1.2, "Exchange Rate Lookup and Utilization/De-utilization of FX Contract"](#page-5-3)
- [Section 2.1.4, "Integration with External System for International Instruments \(DD/BC\)"](#page-5-5)

#### <span id="page-5-2"></span>**2.1.1 Generating Notifications for External Systems**

You can generate notification to an external system if the following details are created, modified or authorized in FCUBS:

- Customer
- Customer Account
- Currency Rate
- GL Code
- Transaction Code

#### <span id="page-5-3"></span>**2.1.2 Exchange Rate Lookup and Utilization/De-utilization of FX Contract**

You can process exchange rate lookup and utilization or de-utilization on an FX contract linked to an external payment system. The system hands over the process response along with the exchange rate details to the external system.

#### <span id="page-5-4"></span>**2.1.3 Integration with External System for Outgoing Payment**

FCUBS modules interfaces with External Payment System for outgoing payment processing and SWIFT Payment Message (Customer Transfer and Bank Transfer)

#### <span id="page-5-5"></span>**2.1.4 Integration with External System for International Instruments (DD/BC)**

Branch instrument screens involving International Instrument (Demand Draft /Bankers Cheque) will interface with External System for 'MT110 - Advice of Cheque(s)' and 'MT111 - Request for Stop Payment of a Cheque' message generation.

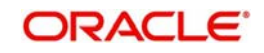

### <span id="page-6-0"></span>**2.2 Prerequisites**

Set up Oracle FLEXCUBE Universal Banking Application and Oracle FLEXCUBE Payments Application.

*Refer the 'Oracle FLEXCUBE Universal Banking Installation' manual.*

### <span id="page-6-1"></span>**2.3 Integration Process**

This section contains the following topic:

- [Section 2.3.1, "Notification Handoff to External System"](#page-6-2)
- [Section 2.3.2, "FX Linked to External Payment System"](#page-6-3)
- [Section 2.3.3, "Integration with External System for Outgoing Payment and Message](#page-7-0)  [Generation"](#page-7-0)

#### <span id="page-6-2"></span>**2.3.1 Notification Handoff to External System**

Notification framework in FCUBS is used to communicate the business event in FCUBS to external systems. Depending on the event an XML message is send to external system queues.

You can trigger notification message to an external system when the following details are created or modified on authorization:

- Customer
- Customer Account
- Currency Rate
- GL Code
- **Transaction Code**

The system generates a notification when the above created or modified details are authorized.

#### <span id="page-6-3"></span>**2.3.2 FX Linked to External Payment System**

You can process exchange rate lookup and utilization or de-utilization request if an FX contract is linked to an external payment system.

#### **Processing Exchange Rate Lookup Request**

- The external system sends a request to FCUBS to process exchange rate lookup of a linked FX contract.
- The system provides the FX rate as request response.

#### **Processing Utilization Request**

- The external system sends a message to FCUBS to process utilization on the linked FX contract.
- The incoming utilization request is picked by FCUBS and the system generates the process response along with the FX exchange rate and hands over to the external system through the queue.

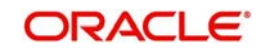

#### **Processing De-utilization Request**

- To reverse a payment the external system sends message to FCUBS to process deutilization on the linked FX contract.
- The source system picks the incoming message of de-utilization request and generates the de-utilization details as response along with the exchange rate details.

#### <span id="page-7-0"></span>**2.3.3 Integration with External System for Outgoing Payment and Message Generation**

The integration allows FCUBS modules to request External Payment System for outgoing payment processing and SWIFT Payment Message (Customer Transfer and Bank Transfer) generation. The integration also allows FCUBS Branch instrument screens to request External Payment System for 'MT110 - Advice of Cheque(s)' and 'MT111 - Request for Stop Payment of a Cheque' message generation.

#### **Maintaining External System**

You can capture the details of external payment system in External System Maintenance screen. You can invoke this screen by typing 'IFDEPSMT' in the top right corner of the Application toolbar and clicking the adjoining arrow button.

<span id="page-7-1"></span>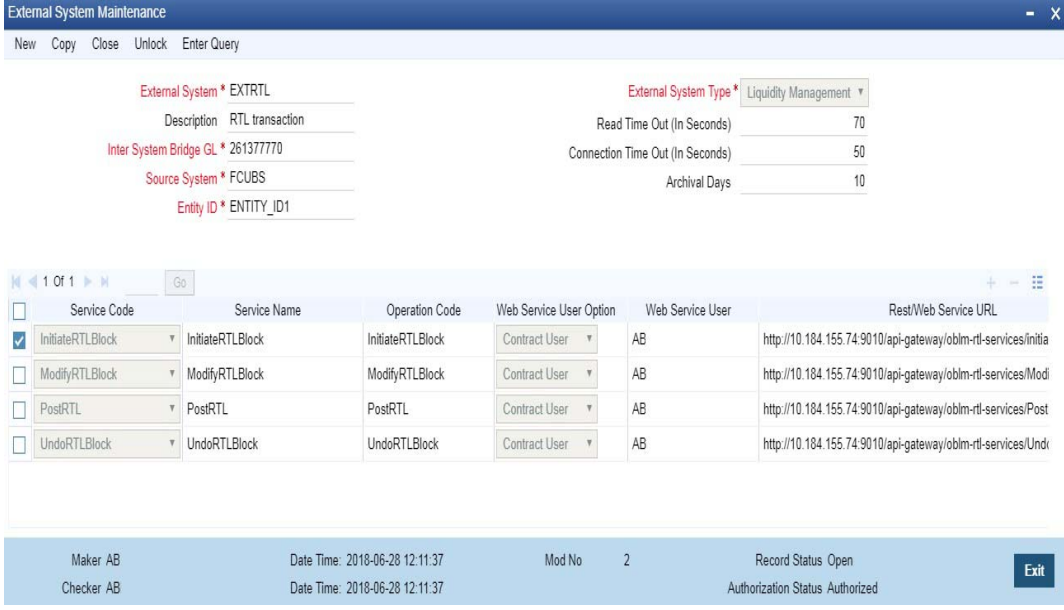

You can maintain the following details in this screen:

#### **External System**

Specify the name of the External Payment System.

#### **Description**

Give a brief description on External Payment System specified.

#### **Inter System Bridge GL**

Specify the Bridge GL account for Inter System Accounting. Alternatively, you can select the Inter System Bridge GL from the option list. The list displays all valid options.

#### **Source System**

Specify the name of the source system.

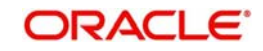

#### **Entity ID**

Specify the entity ID. Current Entity value is defaulted and this value can be changed

#### **External System Type**

Select the type of external system from the drop-down list. The list displays the following options:

- Payments
- Loans
- Liquidity Management

#### **Read Time Out (In Seconds)**

Specify the web service read time out in seconds.

#### **Connection Time Out (In Seconds)**

Specify the web service connection time out in seconds.

#### **Archival Days**

Specify the number of archival days required.

#### **Service Code**

Select the service code from the drop-down list. The list displays the following options:

- GenPayMessage This indicates single payment service for outgoing payment
- GenLoanMessage This enables user to input details specific to Loan External System. This option can be selected only if the External System Type is selected as 'Loans'.
- GenIInstrIssue This indicates the instrument issuance service
- CreateDDOutService This creates a direct debit contract to OBPM
- GenInstrStop This indicates instrument stop payment service
- InitiateRTLBlock This indicates Create RTL Block request
- ModifyRTLBlock This indicates Modify RTL Block request
- UndoRTLBlock This indicates Undo RTL Block request
- PostRTLBlock This indicates requesting OBLM to credit the blocked RTL amount.

 $\bullet$ 

The options GenPayMessage, GenInstrIssue and GenDDMessag can be selected only if the External System Type is selected as 'Payments'.

#### **Service Name**

Specify the web service name.

#### **Operation Code**

Specify the web service operation code.

#### **Web Service User Option**

Select the web service user option from the drop-down list. The list displays the following values:

- **Contract User the user saving or authorizing the contract**
- Predefined User the user defined in 'Web Service User' field

#### **Web Service User**

Specify the web service user ID. This field is applicable only if 'Web Service User Option' is selected as 'Predefined User'.

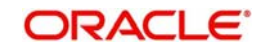

#### **Rest/Web Service URL**

Specify the Rest/web service URL.

You can view the external payment system maintenance details in 'External Payment System Summary' screen. You can invoke the summary screen by typing 'IFSEPSMT' in the top right corner of the Application toolbar and clicking adjoining arrow button.

#### **External Payment System Queue**

<span id="page-9-0"></span>You can view the details of payment request sent or to be send to an external payments system through 'External Payment System Queue' screen. You can invoke this screen by typing 'IFDEPSQU' in the top right corner of the Application toolbar and clicking the adjoining arrow button.

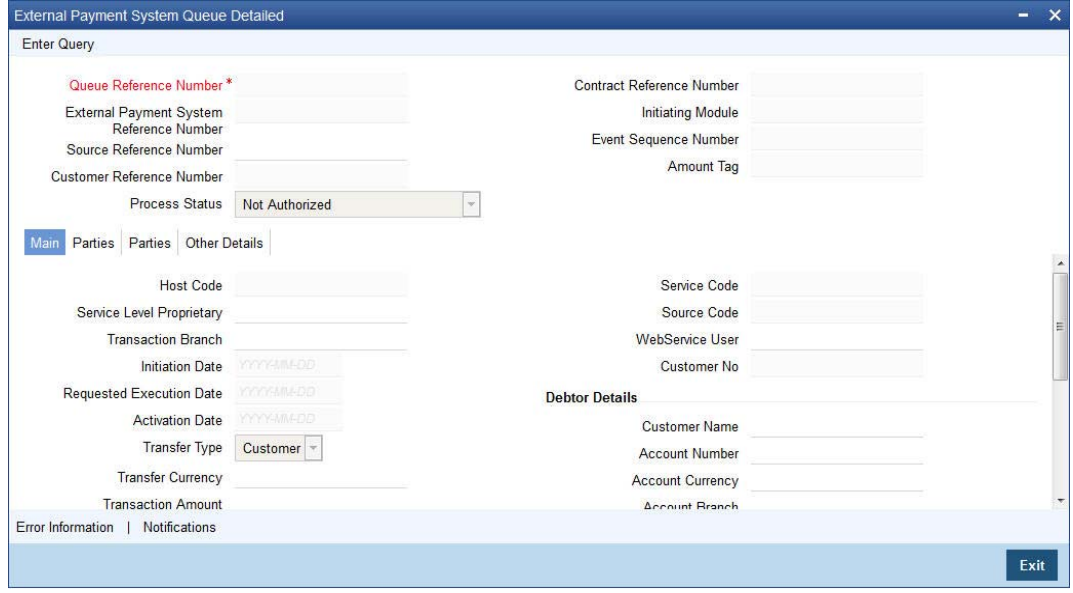

#### **Queue Reference Number**

Specify the queue reference number and click 'Execute Query' to view the details of payment request sent to external payment system.

#### **Process Status**

The system displays the process status. The list displays the following options:

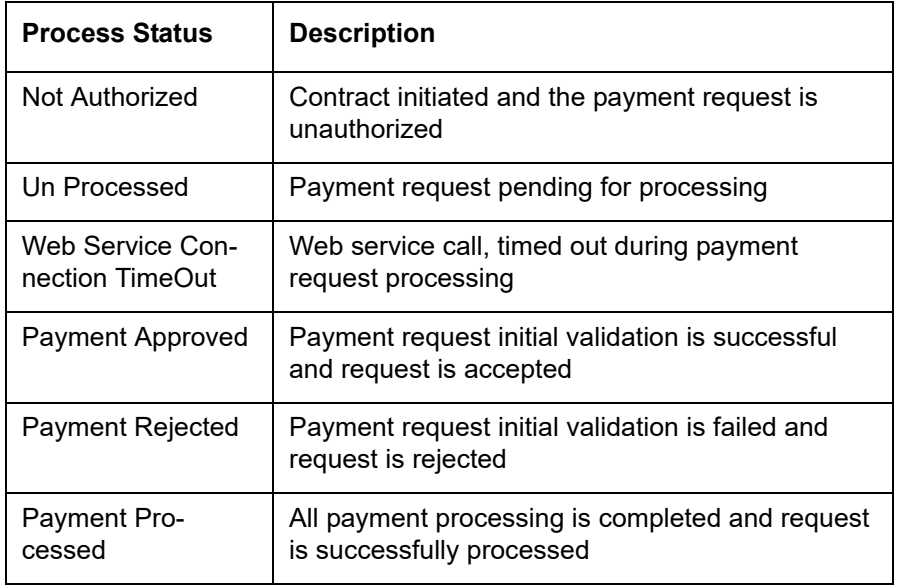

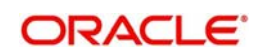

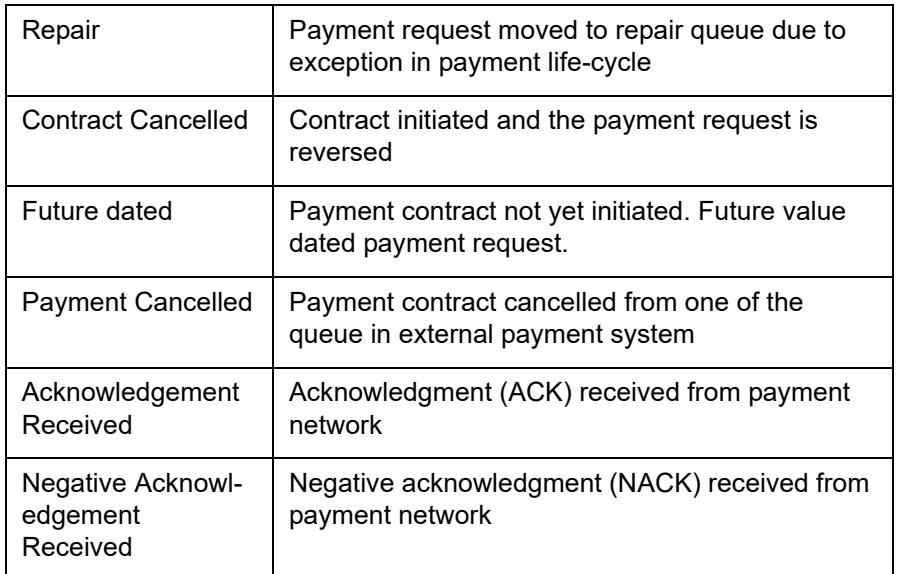

Click 'Error Information' button to view Error Information screen.This screen displays the error or warning codes and messages received as response for the payment request.

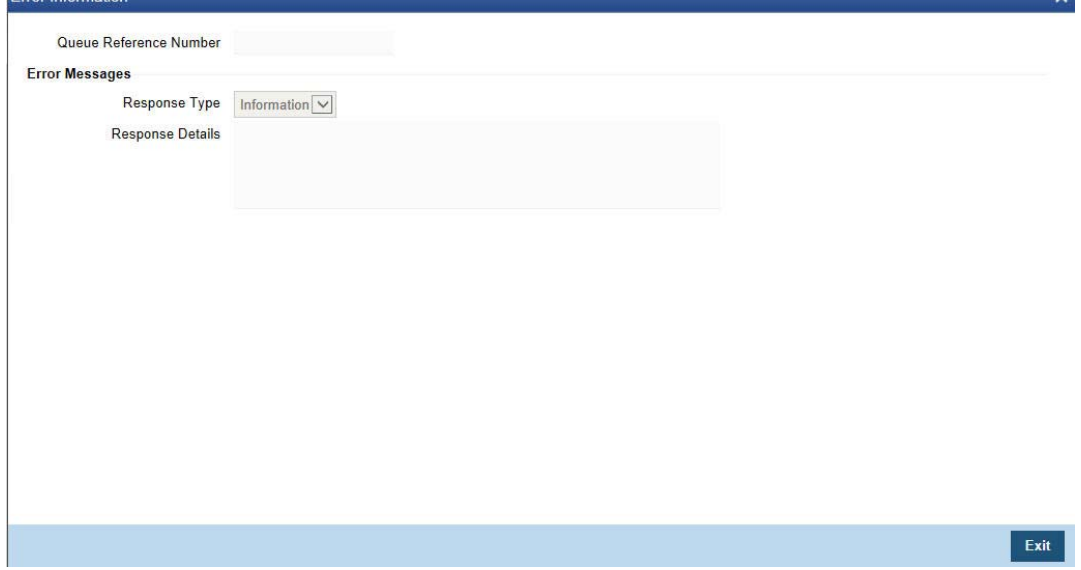

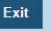

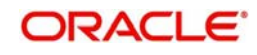

Click 'Notifications' button to view the notifications screen.This screen displays the notification details received from the external payment system

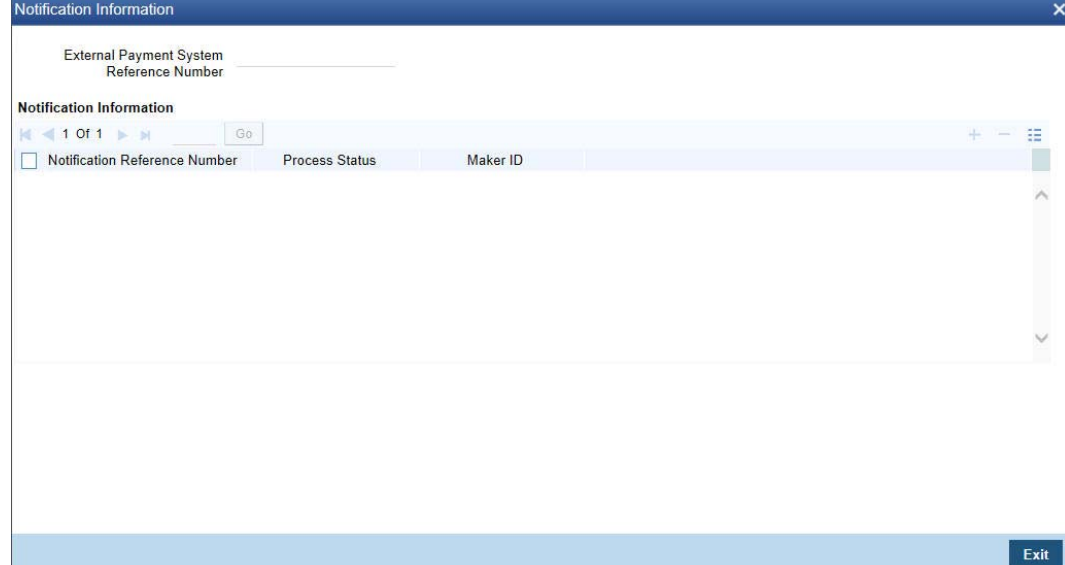

#### **Process Status**

The system displays the process status. The drop-down list displays the following options:

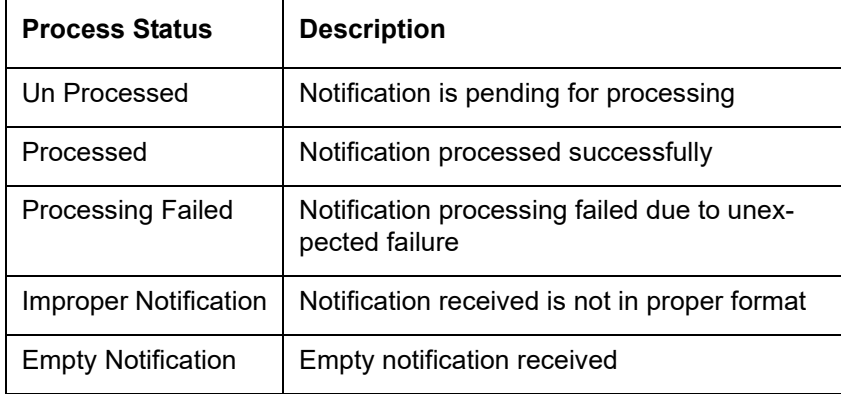

#### **FCUBS-OBPM Integration Maintenance for Outgoing Payments and Message Generation**

Oracle FLEXCUBE supports integration with Oracle Banking Payments (OBPM) for outgoing payments and message generation. You have to maintain the following details in FCUBS for integrating with OBPM for outgoing payments and message generation:

- For outgoing payments, maintain active records for the service code 'GenPayMessage' in External Payment System Maintenance (IFDEPSMT) screen. In the detailed section of this screen maintain OBPM Single Payment Service details as below:
	- Rest/Web Service URL Provide the Rest API URL of OBPM Single Payment **Service**
- For MT110 Advice of Cheque(s), maintain active records for the service code 'GenInstrIssue' in External Payment System Maintenance (IFDEPSMT) screen. In the detailed section of this screen maintain OBPM Single Payment Service details as below:
	- Service Name PMInstrumentIssueService
	- Operation Code CreateInstrumentIssue
	- Web Service User Option Choose the preferred option

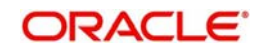

- Web Service User Provide the User to be used in Gateway request
- Rest/Web Service URL Provide the WDSL URL of OBPM Single Payment Service
- For MT111 Request for Stop Payment of a Cheque, maintain active records for the service code 'GenInstrStop' in External Payment System Maintenance (IFDEPSMT) screen. In the detailed section of this screen maintain OBPM Single Payment Service details as below:
	- Service Name PMInsStopPayService
	- Operation Code CreateInsStopPay
	- Web Service User Option Choose the preferred option
	- Web Service User Provide the User to be used in Gateway request
	- Rest/Web Service URL Provide the WDSL URL of OBPM Single Payment Service

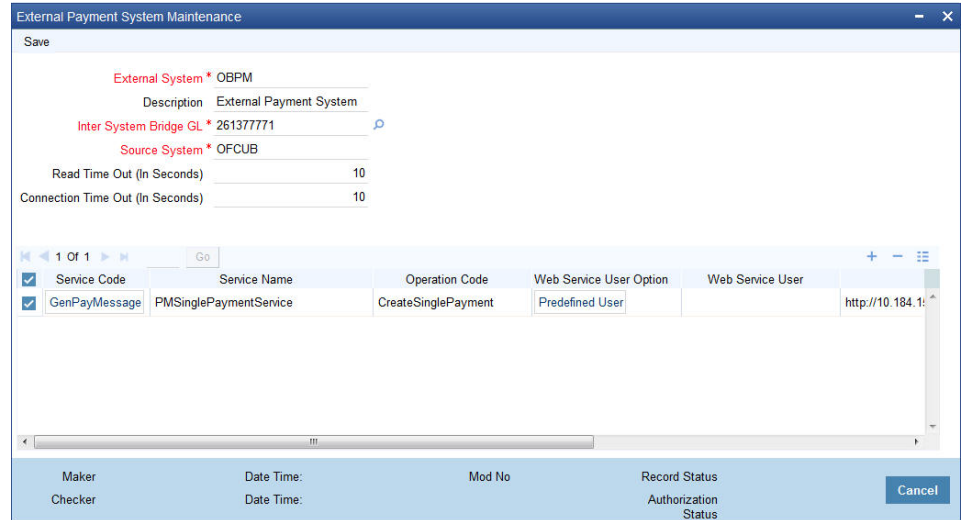

- You have to maintain gateway preferences for the following source codes in 'External System Functions' (GWDETFUN) screen for the Service Name 'FCUBSEPSService' with Operation Code 'CreateEPSNotification' to receive the notifications from OBPM:
	- **FCUBSCL**
	- FCUBSRT
	- FCUBSTD
	- For all FCUBS corporate modules where outgoing payment is initiated, the source code will be 'FCUBS<Module-ID>'. *For example, the source code for FX module will be 'FCUBSFX'.*
- In 'Upload Source Preference Maintenance' (CODUPLDM) screen, Post Upload -Status field value should be selected as 'Authorized'.

<span id="page-12-0"></span>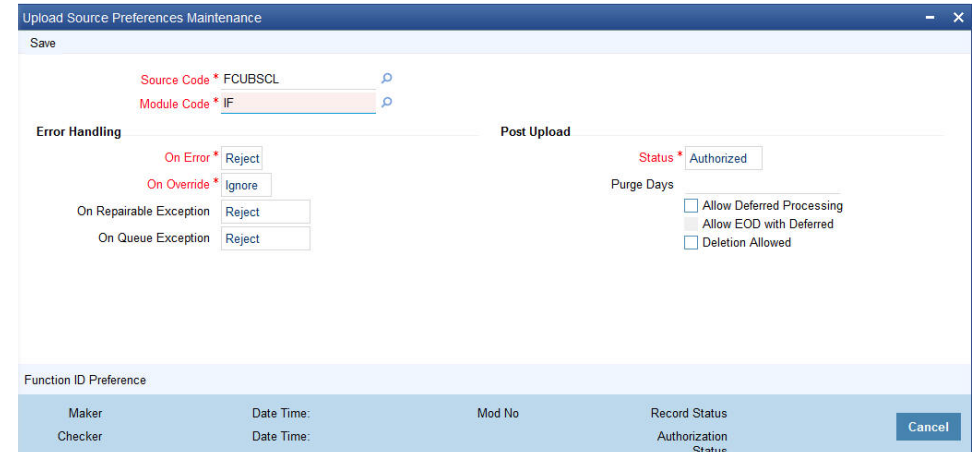

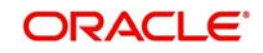

The following scheduler jobs configured for the integration should be run during the integration:

- EPSGENPAYMENT Scheduler job for processing Payment request
- EPS\_NOTIFICATION Scheduler job for processing OBPM notifications

*For maintenance required for OBPM, please refer the Oracle Banking Payments Manual 'Codeployed Setup User Guide'.*

#### **External Payment System Queue History**

You can view the details of external payment request in 'External Payment System Queue History' screen. You can invoke this screen by typing 'IFDEPSQH' in the top right corner of the Application toolbar and clicking the adjoining arrow button.

<span id="page-13-0"></span>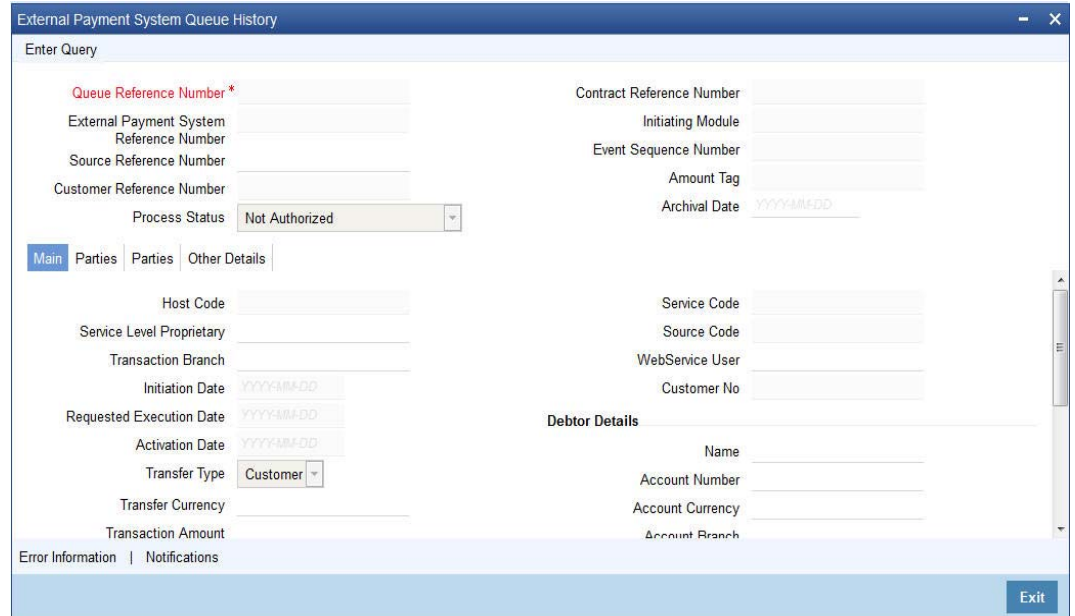

Click 'Enter Query' to view the archived records along with the archival date.

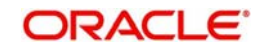

# **3. Function ID Glossary**

<span id="page-14-0"></span>**C** CODUPLDM [......................2](#page-12-0)-8

### **I**

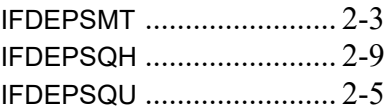

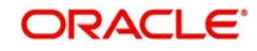